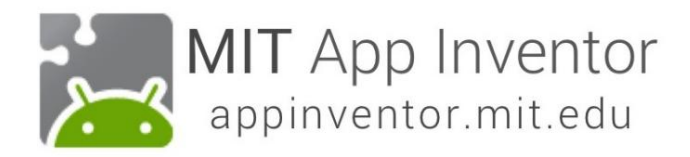

# Ball Bounce Μια απλή εφαρμογή παιχνιδιού

Σε αυτό το σεμινάριο, θα μάθετε για τα κινούμενα σχέδια στο App Inventor κάνοντας μια μπάλα (ένα sprite) να αναπηδά στην οθόνη (σε έναν καμβά).

# Ξεκινήστε ένα Νέο Έργο

Εάν έχετε ανοιχτό άλλο έργο, μεταβείτε στο μενού Τα έργα μου και επιλέξτε Νέο έργο.

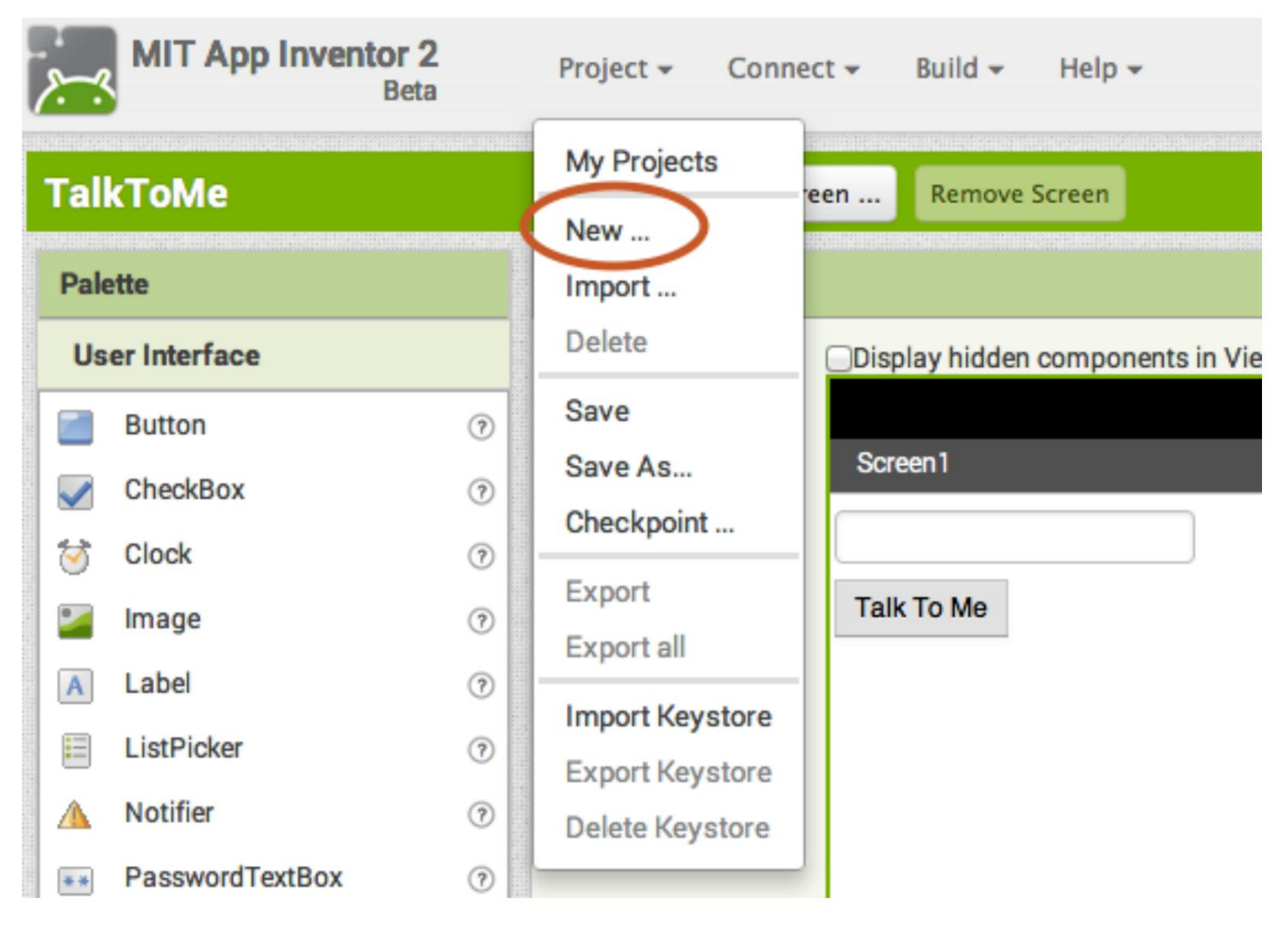

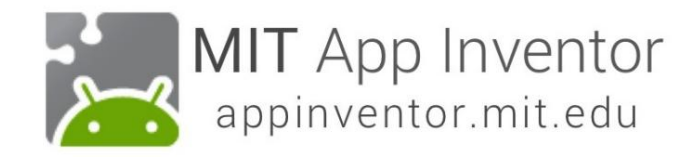

## Ονομάστε το έργο

Ονομάστε το κάτι σαν "Bal I Bounce". Θυμηθείτε, χωρίς κενά. Αλλά οι υπογραμμίσεις είναι εντάξει.

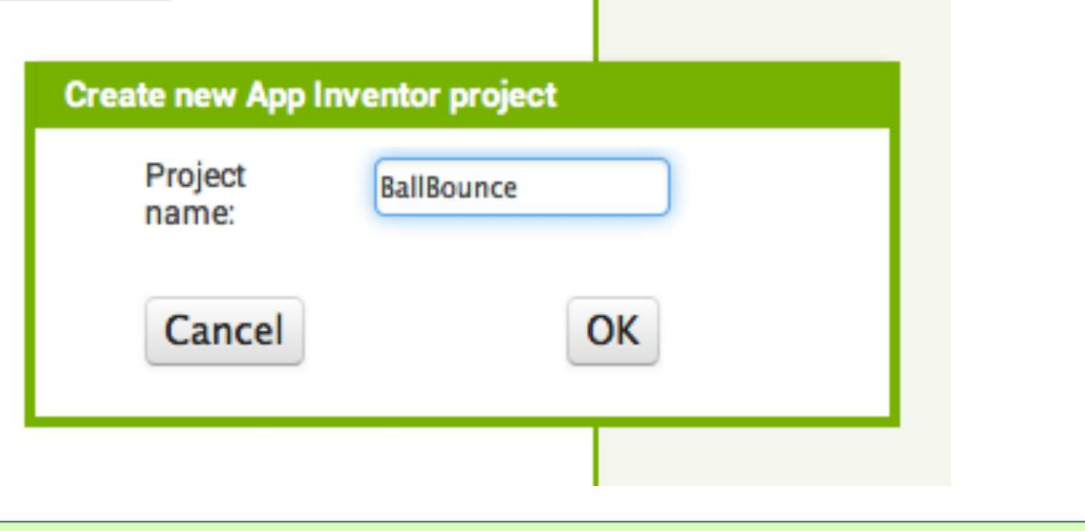

## Προσθήκη καμβά

Από το συρτάρι Σχέδιο και Κινούμενα σχέδια, σύρετε προς τα έξω ένα στοιχείο Καμβά και αποθέστε το στο πρόγραμμα προβολής.

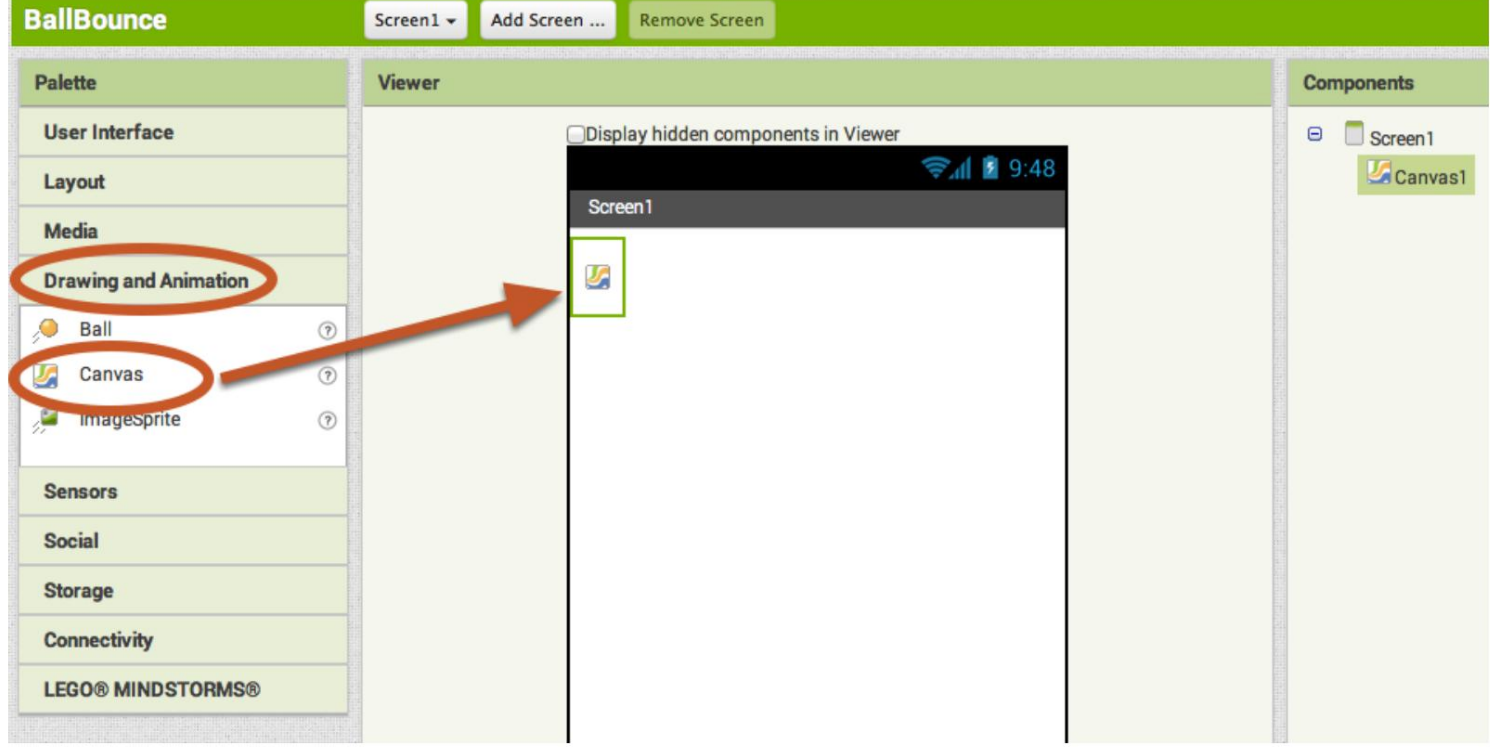

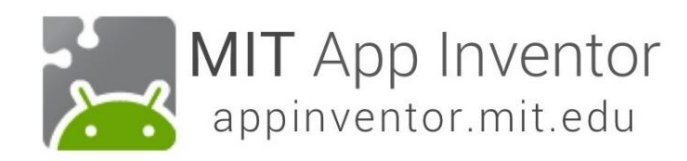

### Ρυθμίστε την οθόνη έτσι ώστε να μην κάνει κύλιση

Η προεπιλεγμένη ρύθμιση για το AppInv ent or είναι ότι η οθόνη της εφαρμογής σας θα είναι "με δυνατότητα κύλισης", πράγμα που σημαίνει ότι η διεπαφή χρήστη μπορεί να υπερβεί το όριο της οθόνης και ο χρήστης μπορεί να μετακινηθεί προς τα κάτω σύροντας το δάχτυλό του (όπως η κύλιση σε μια ιστοσελίδα ). Όταν χρησιμοποιείτε έναν Καμβά, πρέπει να απενεργοποιήσετε τη ρύθμιση "Κύλιση" (ΑΠΟΕΠΙΛΕΞΤΕ ΤΟ ΠΛΑΙΣΙΟ) έτσι ώστε η οθόνη να μην κάνει κύλιση. Αυτό θα σας επιτρέψει να κάνετε τον Καμβά να γεμίσει ολόκληρη την οθόνη.

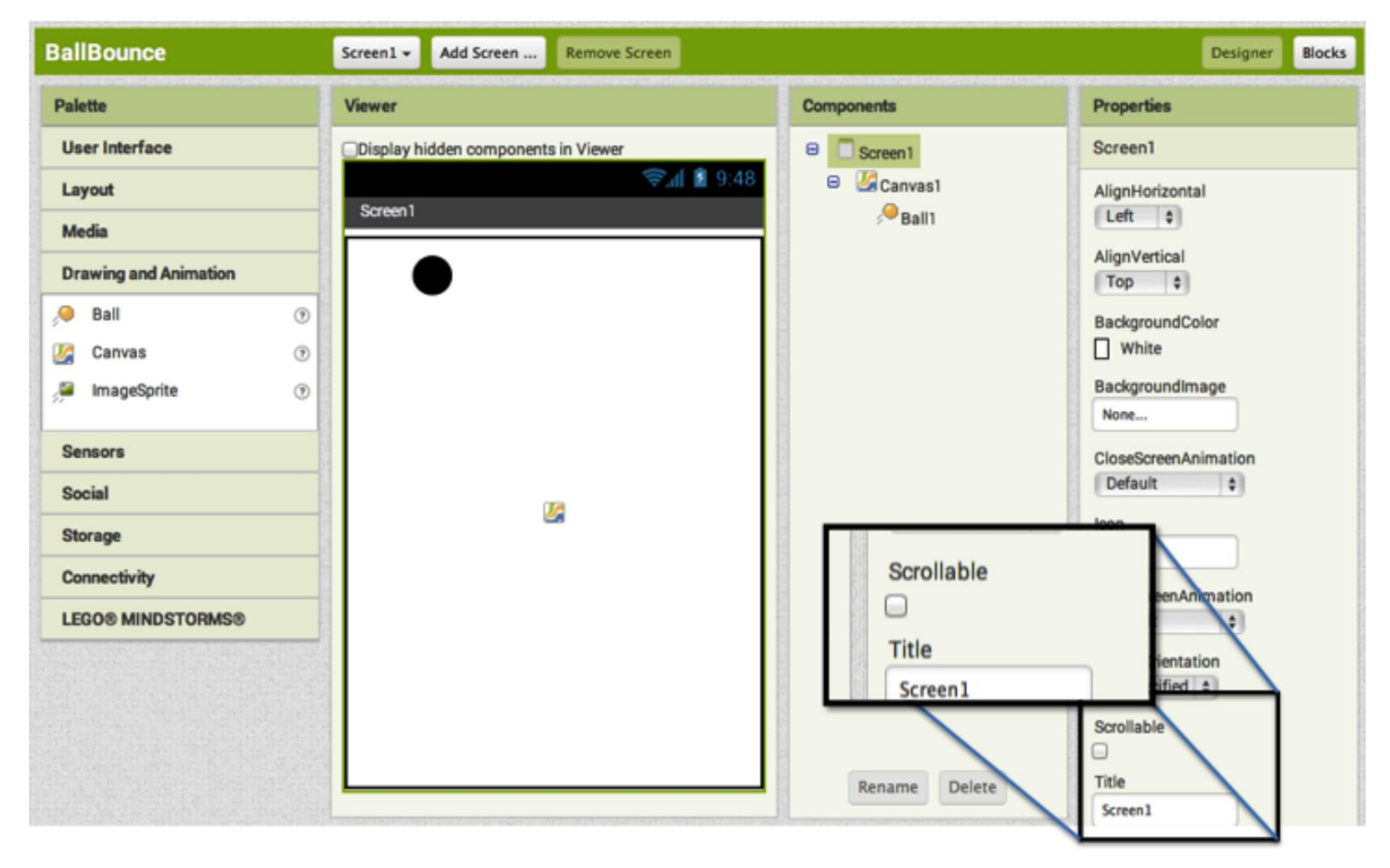

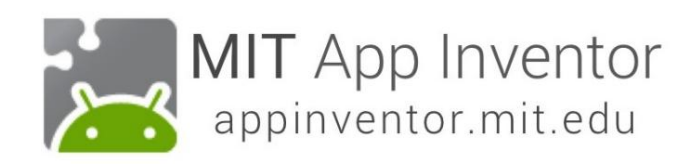

# Αλλάξτε το ύψος και το πλάτος του καμβά σε Fill Parent

Βεβαιωθείτε ότι το στοιχείο Καμβάς είναι επιλεγμένο (#1), ώστε οι ιδιότητές του να εμφανίζονται στο Παράθυρο Ιδιοτήτων (#2). Κάτω στο κάτω μέρος, ορίστε την ιδιότητα Height σε "Fill Parent". Κάντε το ίδιο με την ιδιότητα Width

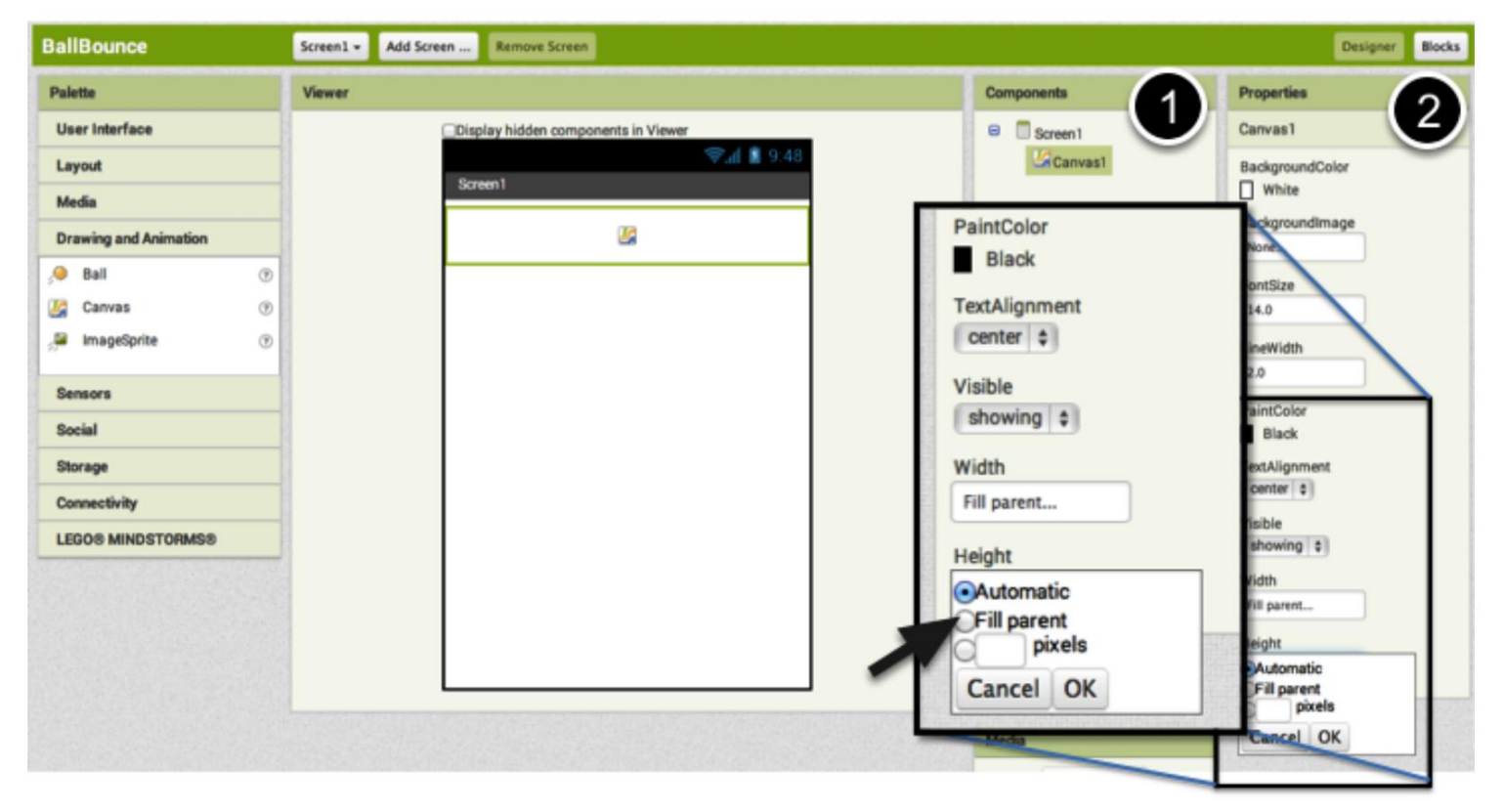

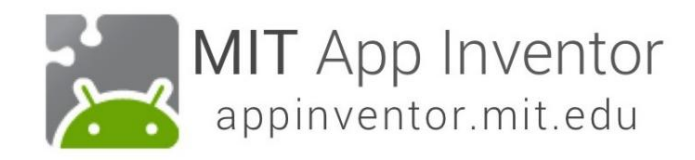

#### Προσθέστε μια μπάλα

Τώρα που έχουμε έναν Καμβά στη θέση του, μπορούμε να προσθέσουμε ένα Ball S prit e Μπορείτε επίσης να το βρείτε στο συρτάρι Σχέδιο και Κινούμενα σχέδια. Σύρετε προς τα έξω ένα στοιχείο Ball και αφήστε το στον καμβά (#1). Εάν θέλετε η μπάλα να εμφανίζεται καλύτερα, μπορείτε να αλλάξετε την ιδιότητά της Radius στο παράθυρο Ιδιότητες (#2).

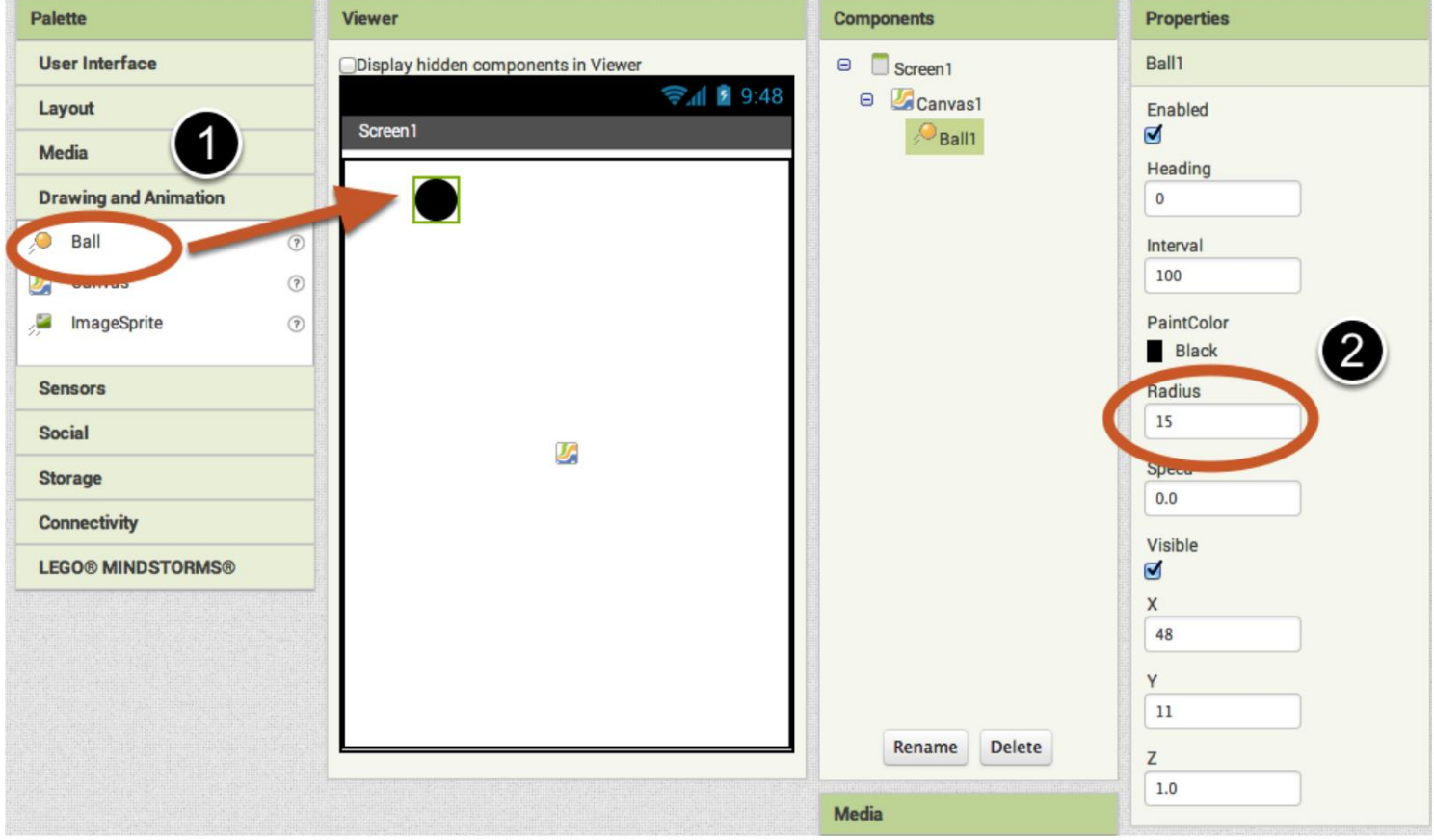

Ανοίξτε τον Επεξεργαστή μπλοκ.

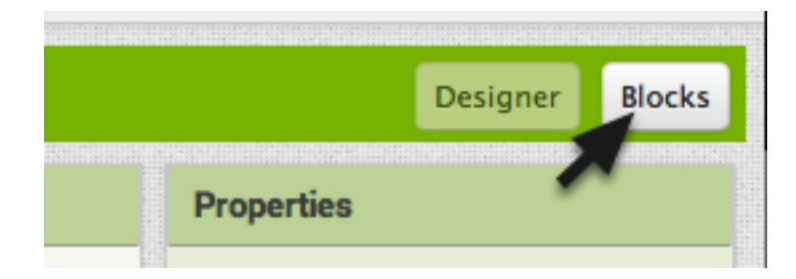

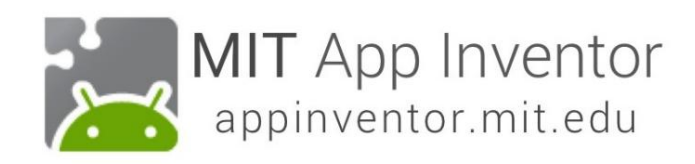

#### Ανοίξτε το Συρτάρι Ball1 για να δείτε τα μπλοκ της Μπάλας. **BallBounce** Screen1  $\sim$ Add Screen ... **Remove Screen Blocks Viewer**  $\Theta$  Built-in when Ball1 CollidedWith  $\Box$  Control other  $\Box$  Logic do  $\Box$  Math  $\blacksquare$  Text when  $Ball1 -$  Dragged  $\Box$  Lists startY currentX currentY startX prevX prevY  $\Box$  Colors do Variables Procedures when **Ball1** - EdgeReached  $\Theta$  Screen1 edge  $\Box$ do **Ball1 E** Any mponen when  $Ball -$  . Flung  $\boxed{\mathbf{x}}$ speed heading xvel yvel do when **Rellian** Nol opper colliding With

# Σύρετε προς τα έξω το Flung Event Handler

Επιλέξτε το μπλοκ όταν το Ball1.Flung και σύρετέ το στον χώρο εργασίας. Το Flung αναφέρεται στον χρήστη που κάνει μια "χειρονομία Fling" με το δάχτυλό του για να "πετάξει" την μπάλα. Το πέταγμα είναι μια χειρονομία σαν αυτό που κάνει ένα κλαμπ του γκολφ, όχι σαν το πώς ξεκινάτε το Angry Birds! Στο AppInv ent or, ο χειριστής συμβάντων για αυτόν τον τύπο χειρονομίας καλείται όταν Flung.

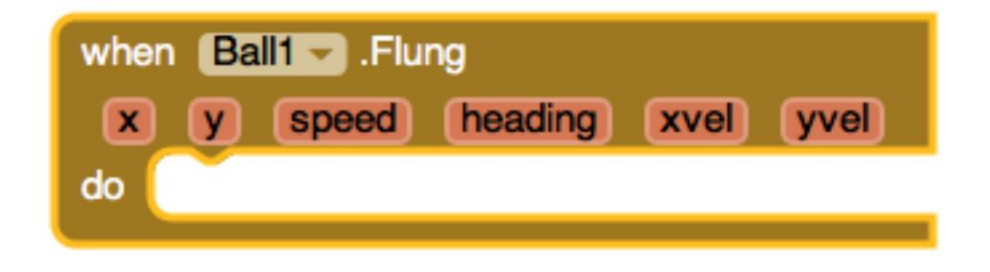

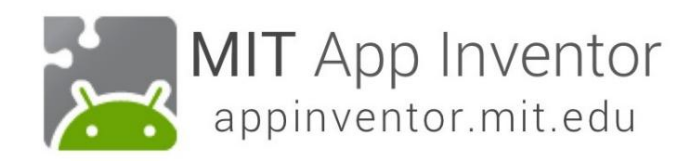

Ρυθμίστε την κεφαλή και την ταχύτητα της μπάλας. Πρώτα πάρτε τα μπλοκ ρυθμιστή.

Ανοίξτε το συρτάρι Ball και κάντε κύλιση προς τα κάτω στη λίστα των μπλοκ για να λάβετε το σετ Ball1.Heading και ορίστε τα μπλοκ Ball1.Speed

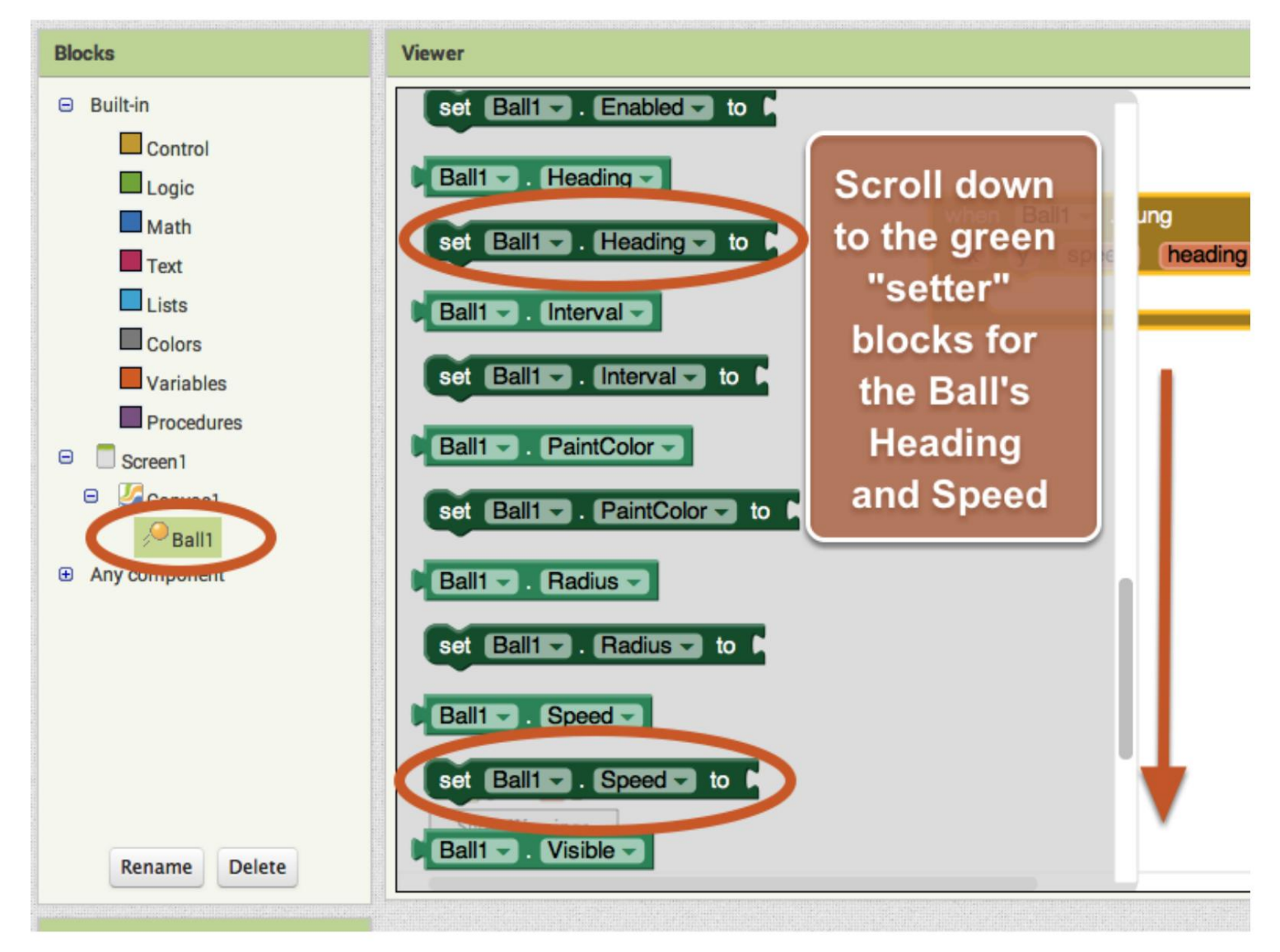

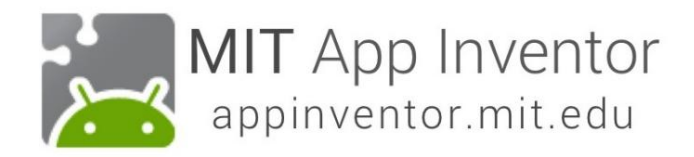

Συνδέστε το σετ Ball1.Speed και ρυθμίστε το Ball1.Heading στον χειριστή συμβάντων Fling

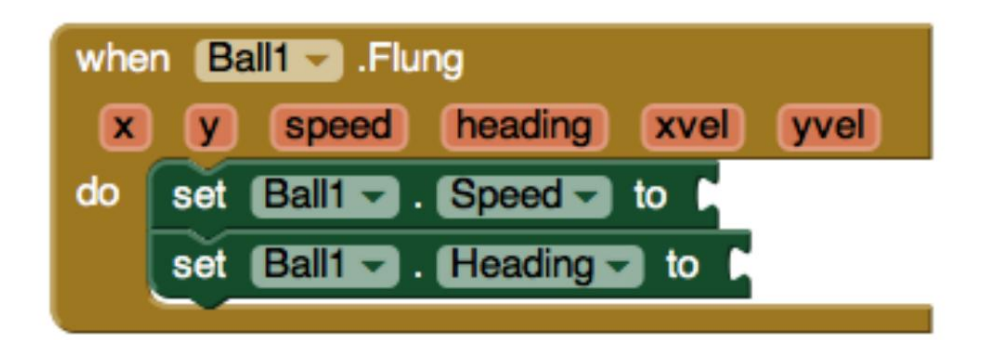

### Ρυθμίστε την ταχύτητα της μπάλας να είναι ίδια με την ταχύτητα της χειρονομίας Fling

Τοποθετήστε το ποντίκι πάνω από την παράμετρο "ταχύτητα" του προγράμματος χειρισμού συμβάντων when Ball1.Flung . Θα εμφανιστούν τα μπλοκ λήψης και ρύθμισης για την ταχύτητα του πετάγματος. Πιάστε το μπλοκ λήψης ταχύτητας και συνδέστε το στο σετ μπλοκ Ball 1.S peed .

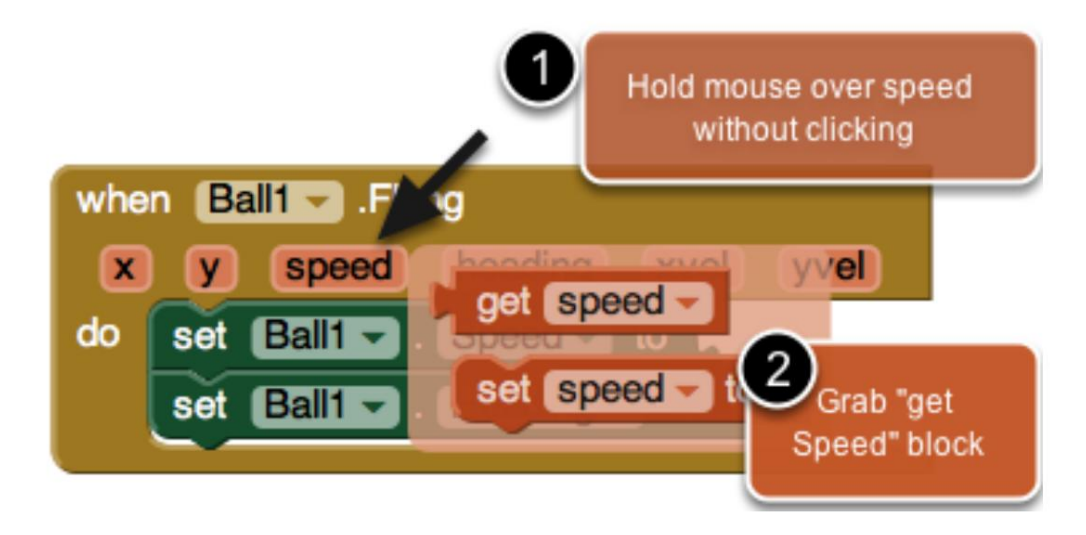

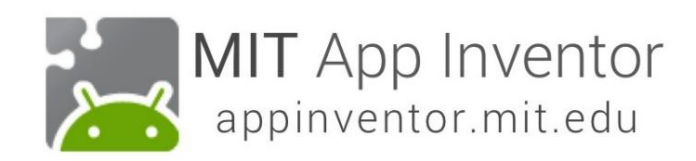

Ρυθμίστε την κατεύθυνση της μπάλας να είναι ίδια με την κατεύθυνση της χειρονομίας Fling

Κάντε το ίδιο για την κεφαλιά της μπάλας. Περάστε το ποντίκι πάνω από την παράμετρο επικεφαλίδας και θα δείτε να εμφανίζεται το μπλοκ λήψης επικεφαλίδας . Πιάστε αυτό το μπλοκ και κάντε κλικ στο σύνολο του μπλοκ Ball1.Heading .

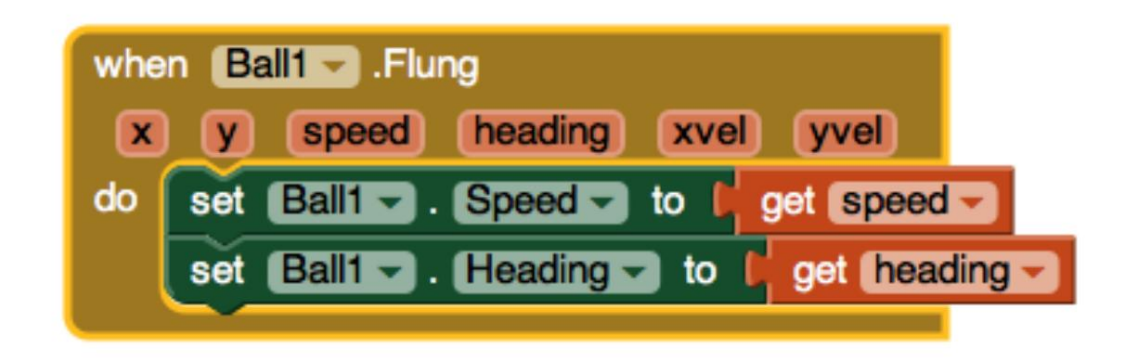

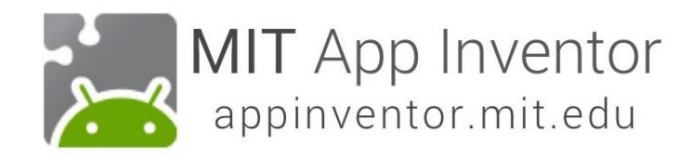

#### Δοκιμάστε το

Μια καλή συνήθεια κατά τη δημιουργία εφαρμογών είναι να δοκιμάζετε ενώ κατασκευάζετε. Το AppInv ent or σάς επιτρέπει να το κάνετε αυτό εύκολα, επειδή μπορείτε να έχετε μια ζωντανή σύνδεση μεταξύ του τηλεφώνου σας (ή του εξομοιωτή) και του περιβάλλοντος ανάπτυξης του App Inventor. Εάν δεν έχετε συνδεδεμένο τηλέφωνο (ή εξομοιωτή), μεταβείτε στις οδηγίες σύνδεσης και μετά επιστρέψτε σε αυτόν τον οδηγό. (Οι οδηγίες σύνδεσης βρίσκονται στον Οδηγό #1 ή στον ιστότοπο στην ενότητα "Ξεκινώντας".)

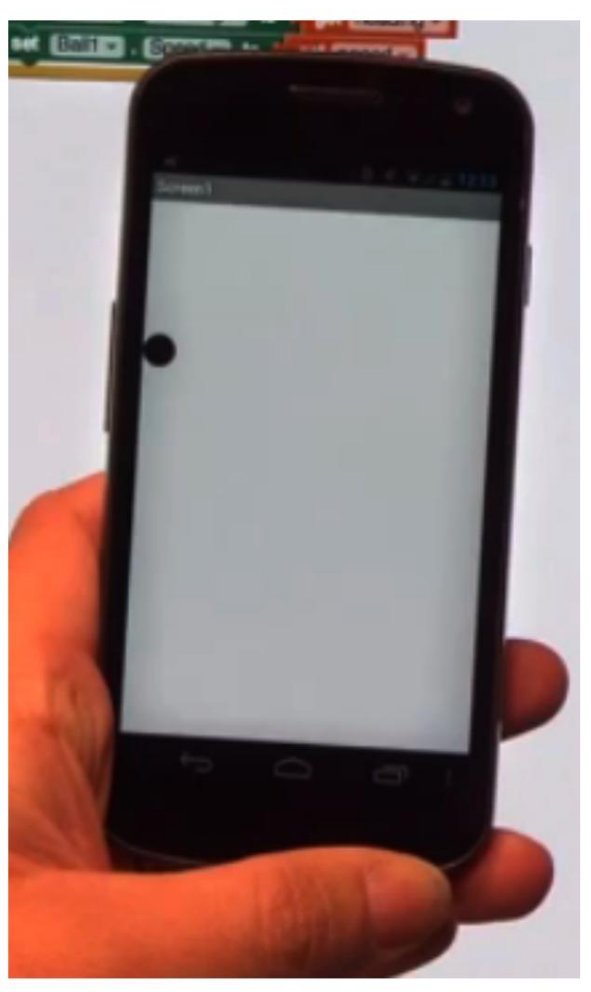

# Γιατί η Μπάλα κολλάει στο πλάι της οθόνης;!

Αφού πέταξες την μπάλα στην οθόνη, πιθανότατα προσέξατε ότι κόλλησε στο πλάι. Αυτό συμβαίνει επειδή η κεφαλιά της μπάλας δεν έχει αλλάξει ακόμα κι αν χτύπησε στο πλάι του καμβά. Για να κάνουμε τη μπάλα να "αναπηδά" στην άκρη της οθόνης, μπορούμε να προγραμματίσουμε σε ένα νέο πρόγραμμα χειρισμού συμβάντων που ονομάζεται "When Edge Reached".

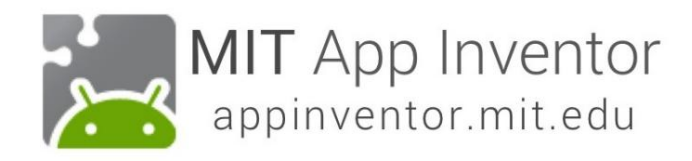

#### Προσθέστε ένα συμβάν που έφτασε στο Edge

Πηγαίνετε στο συρτάρι Ball1 και τραβήξτε ένα συμβάν όταν το Ball1.EdgeReached do.

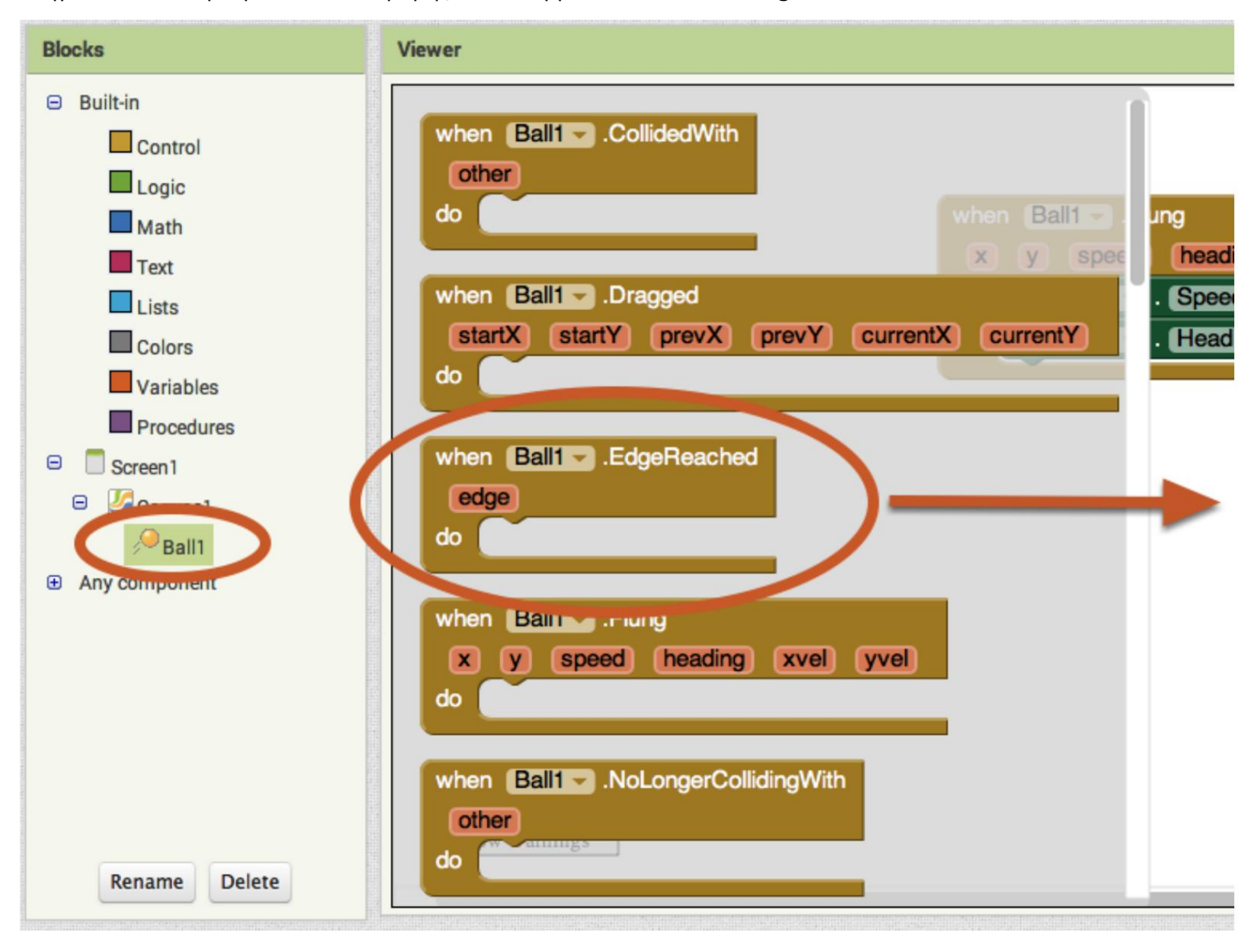

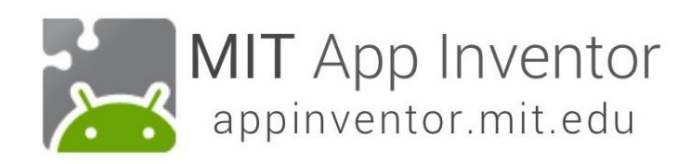

# Επιστρέψτε στο συρτάρι Ball1 και τραβήξτε έξω ένα μπλοκ Ball.Bounce.

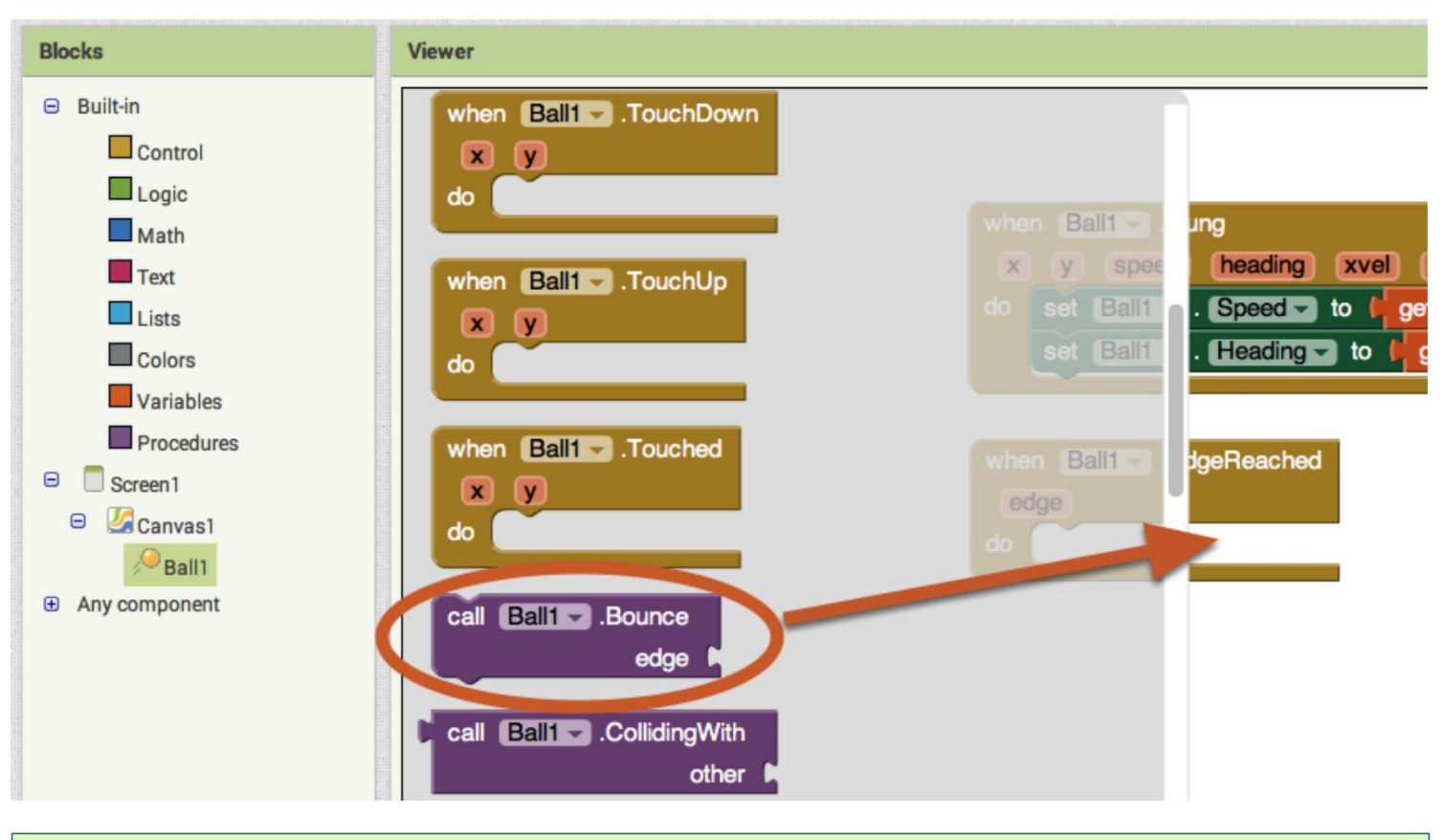

# Προσθέστε την τιμή άκρης για το μπλοκ Ball.Bounce

Η μέθοδος Ball.Bounce χρειάζεται όρισμα άκρης. Παρατηρήστε ότι το συμβάν Ball1.EdgeReached έχει μια "άκρη" ως παράμετρο. Μπορούμε να πάρουμε το μπλοκ get edge από αυτό το όρισμα και να το συνδέσουμε στη μέθοδο κλήσης Ball1.Bounce. Πιάστε το μπλοκ get edge τοποθετώντας το δείκτη του ποντικιού πάνω (τοποθετήστε τον δείκτη του ποντικιού πάνω) την παράμετρο "edge" στο μπλοκ when Ball1.EdgeReached .

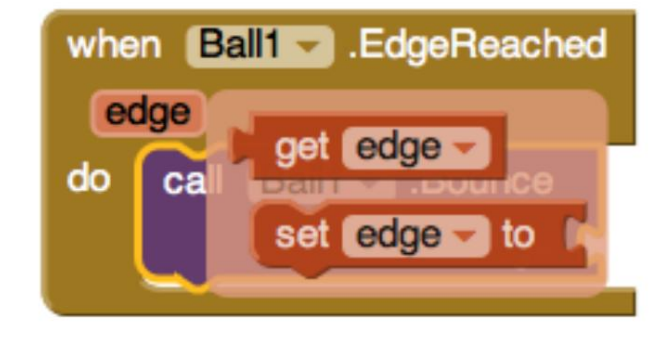

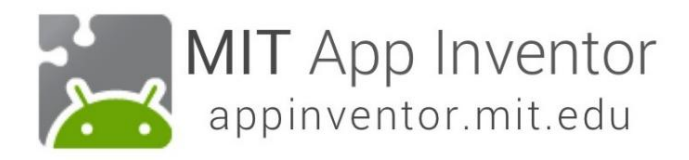

Τα τελικά μπλοκ σας θα πρέπει να μοιάζουν με αυτό. Τώρα δοκιμάστε το!

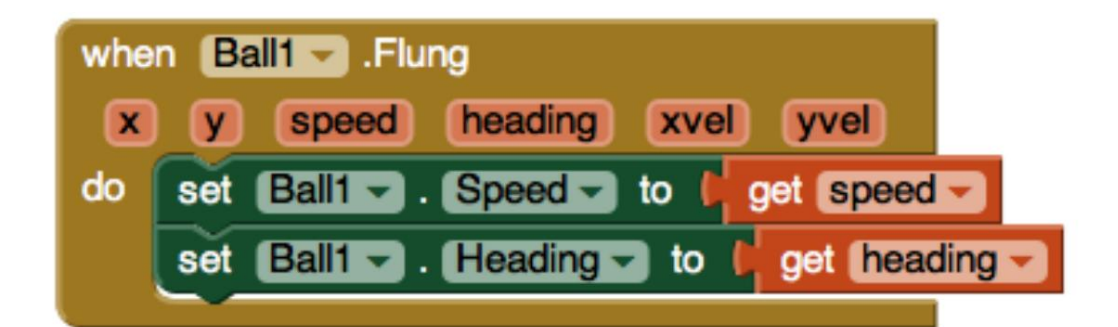

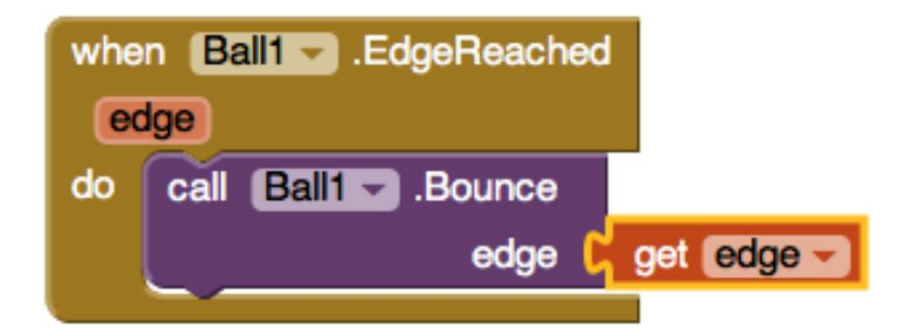

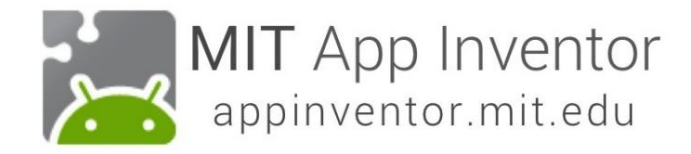

#### Δοκιμάστε το!

Τώρα, όταν πετάτε τη μπάλα, θα πρέπει να αναπηδήσει από τις άκρες του καμβά. Καλή δουλειά!

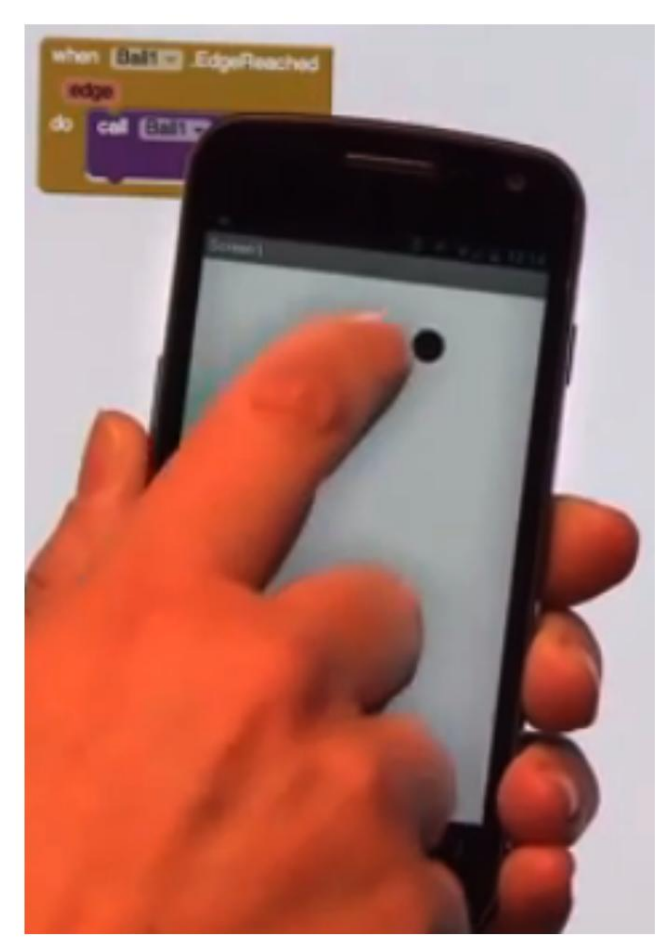

#### Υπάρχουν πολλοί τρόποι επέκτασης αυτής της εφαρμογής.

Εδώ είναι μερικές ιδέες... αλλά οι δυνατότητες είναι ατελείωτες!

- Αλλάξτε το χρώμα της μπάλας ανάλογα με το πόσο γρήγορα κινείται ή σε ποια άκρη φτάνει.
- Κλιμακώστε την ταχύτητα της μπάλας έτσι ώστε να επιβραδύνει και να σταματήσει αφού πεταχτεί.
- Δώστε στην μπάλα εμπόδια ή στόχους να χτυπήσει -

Εισαγάγετε ένα κουπί για την αναχαίτιση της μπάλας, όπως ένα παιχνίδι πονγκ

Επισκεφτείτε τον ιστότοπο του AppInv ent or για να βρείτε σεμινάρια που σας βοηθούν να επεκτείνετε αυτήν την εφαρμογή, ιδιαίτερα το σεμινάριο [Mini Golf .](http://appinventor.mit.edu/explore/ai2/minigolf.html)

Διασκεδάστε με αυτές τις επεκτάσεις ή άλλες που σκέφτεστε!